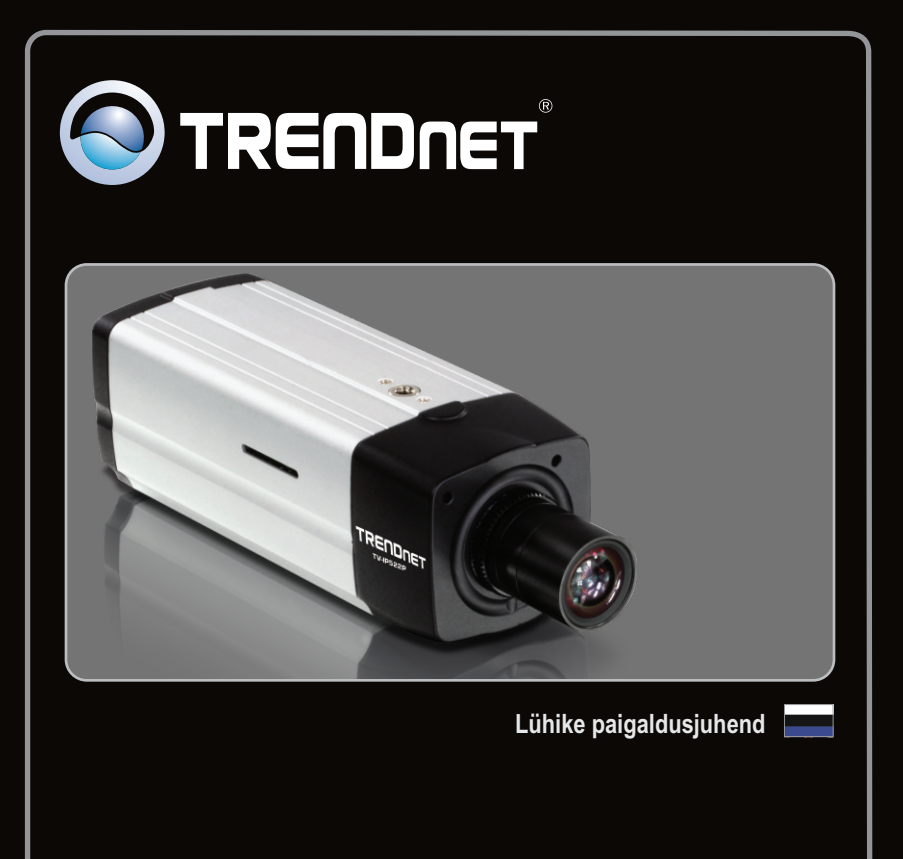

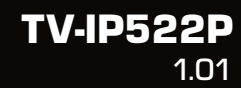

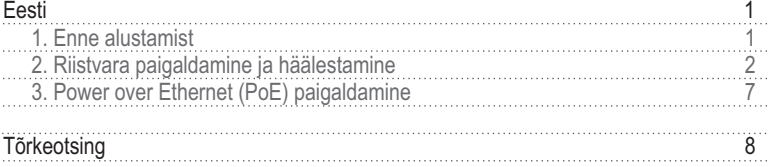

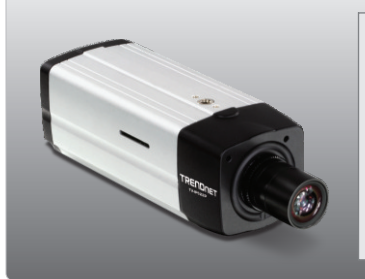

# **Conteúdo da Embalagem**

- TV-IP522P
- TV-IP522P<br>• CD-ROM (utiliit & kasutusjuhend)
- ? Mitme keelne lühike paigaldusjuhend
- Cat.5 Etherneti kaabel (1.5m/ 5ft)<br>• Monteerimiskomplekt
- 
- Monteerimiskomplekt<br>• Toiteplokk (12V DC, 1.5A)

# **Minimaalsed nõuded süsteemile**

- 10/100Mbps Ethernet võrgukaart
- CD-ROM seade
- 10/100Mbps Ethernet võrgukaart<br>• CD-ROM seade<br>• CPU: 2GHz protsessor või kiirem
- CPU: 2GHz protsessor või kiirem<br>• Mälu: 1GB RAM või rohkem (Windows 7)/ 512MB RAM või rohkem (Windows Vista) /256MB RAM või rohkem (Windows XP/2000)<br>• Windows 7/Vista/XP/2000
- 
- Windows 7/Vista/XP/2000<br>• VGA resolutsioon: 800 x 6
- VGA resolutsioon: 800 x 600 või parem<br>• Veebibrauser: Internet Explorer (6.0 või uuem)
- 
- Ruuter<br>• DHCP Server –tavaliselt sisaldavad ruuterid ka DHCP serverit
- DHCP Server –tavaliselt sisaldavad ruuterid ka DHCP serverit<br>• Power over Ethernet (PoE) Switch (nt. TPE-80WS)(valikuliselt)
- ?Power over Ethernet (PoE) Switch Injector (nt. TPE-111GI valikuliselt)

**Märkus**: TV-IP522P töötab ainult IEEE 802.3af standardile vastava Power over Ethernet (PoE) seadmega.

# **2. Riistvara paigaldamine ja häälestamine**

### **Märkus:**

- 1. Soovitav on häälestada oma IP kaamera läbi traatühendusega arvuti.
- 2. Kui Te soovite kasutada IPViewPro 2.0 tarkvara, paigaldage palun tarkvara, klikkides Install IPView Pro 2.0 Autorun aknas, mis ilmub automaatselt peale CD sisestamist arvutisse. Lisainformatsiooni leiate CD-ROMil olevast kasutusjuhendist (inglise keeles)

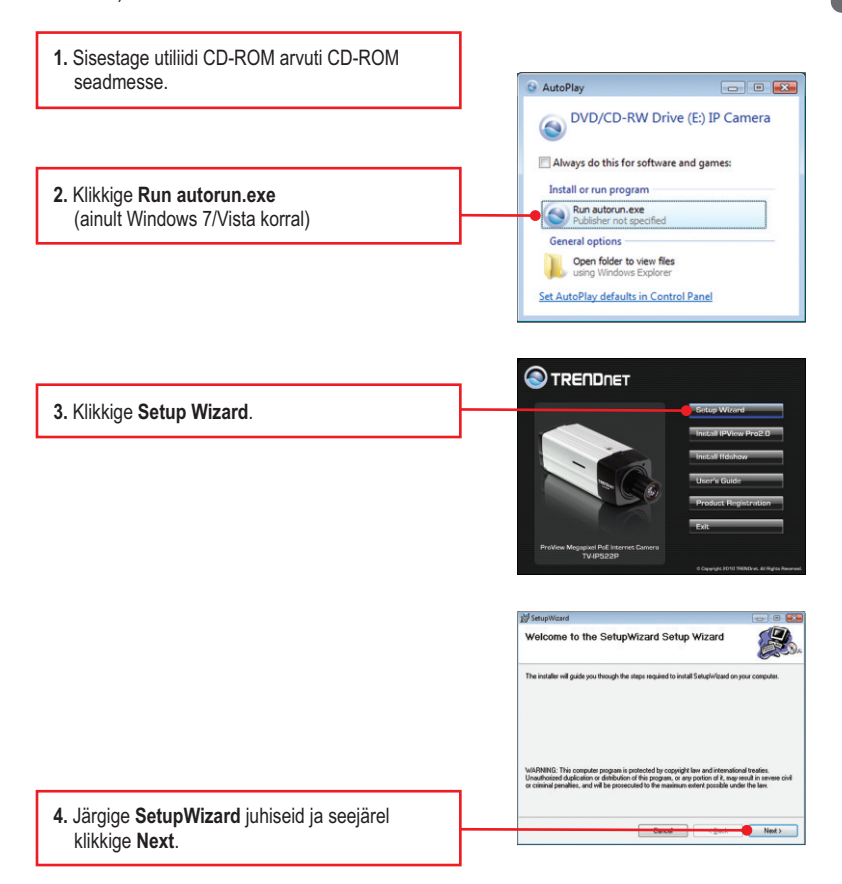

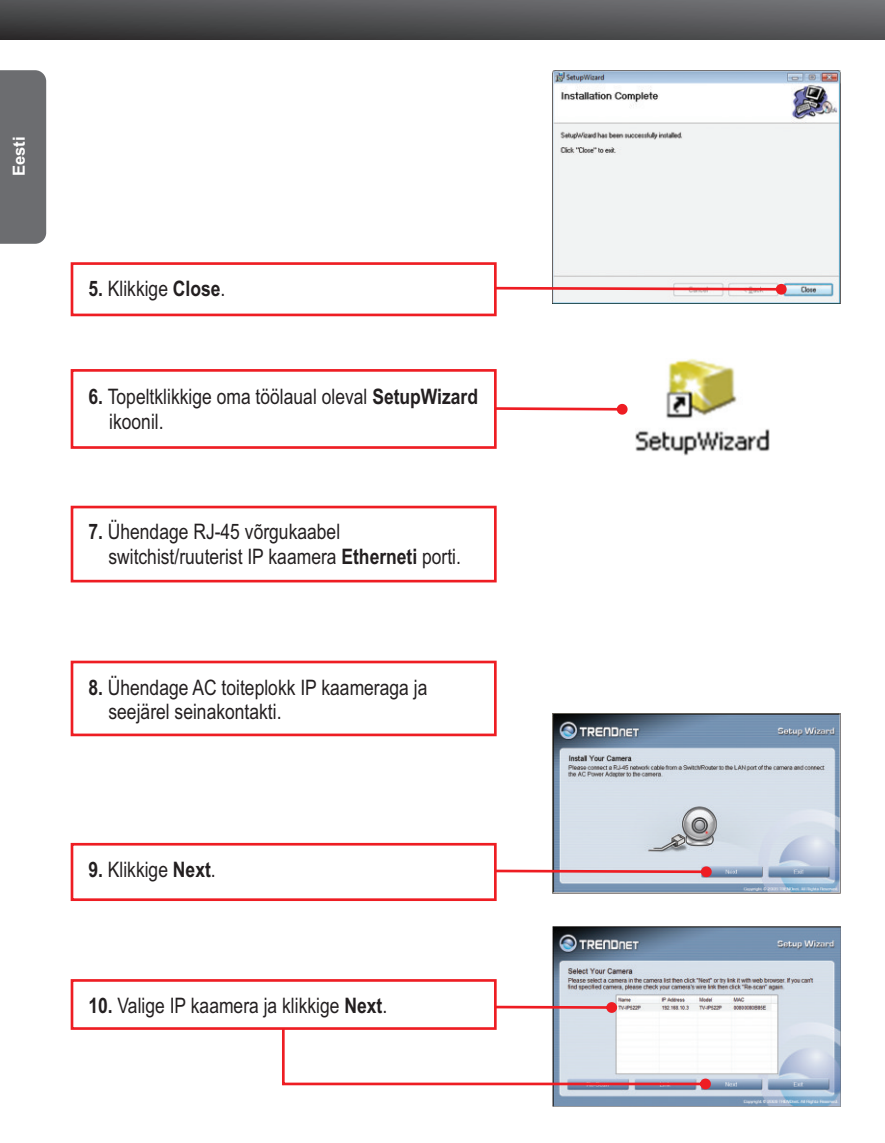

**3**

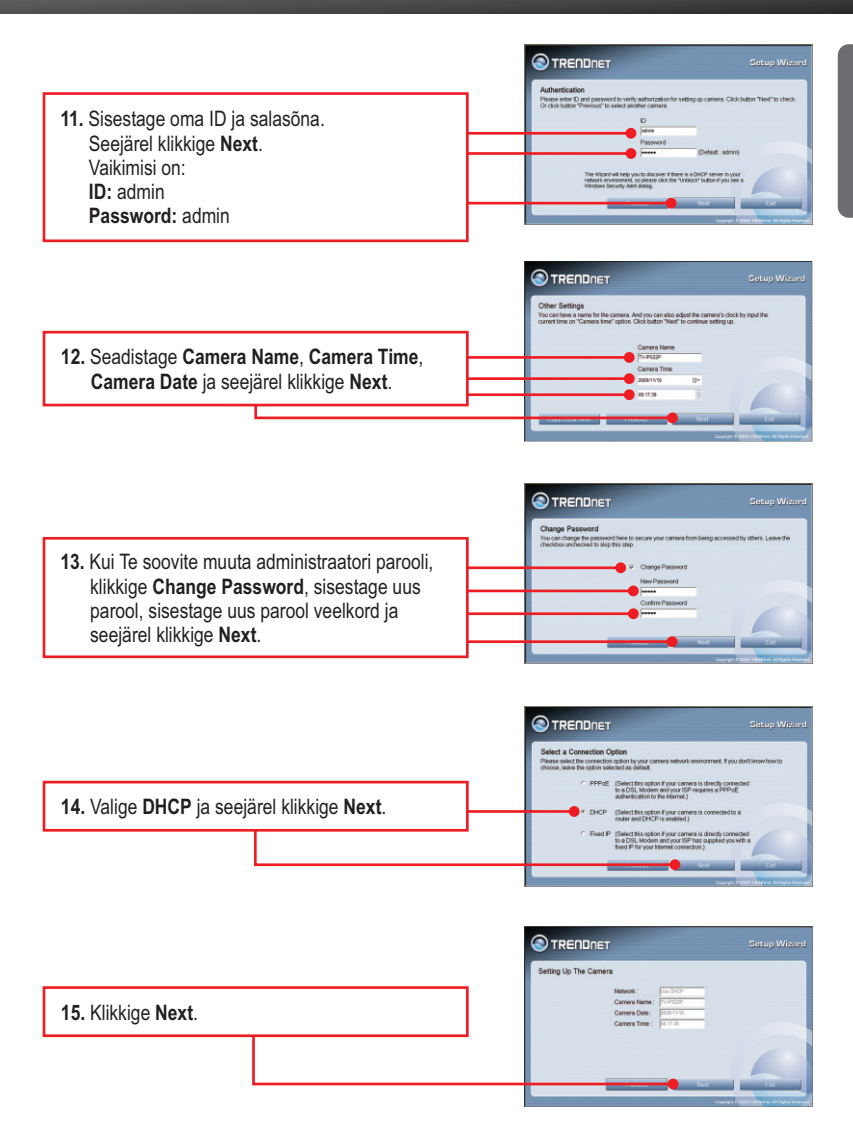

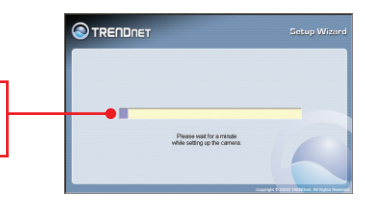

MELVIS2 108.10.3.80

TRENDRET ongratulations!<br>sr camera has been o<br>sw please click the foll onligured correct<br>wing URL to co

- **17.** Brauseri seadistuste avamiseks klikkige järgnevat URL või **linki**.
- Connect to 192.168.10.3  $8 - 23$ R The server 192.168.10.3 at TV-IP522P requires a username **18.** Sisestage User Name ja password, seejärel and password. klikkige OK. Warning: This server is requesting that your username and<br>password be sent in an insecure manner (basic authentication without a secure connection). Vaikimisi on: User name: admin  $\bullet$   $\Omega$  admin ٠ Password: admin . ..... Remember my password Märkus: User name ja Password on tõstutundlikud. **Cancel**
- $\frac{\dot{M}}{M} = \frac{\dot{M}}{M}$  $\mathbf{Q}=\mathbf{Q}+\hat{\mathbf{w}}+\mathbf{Q}\log\tau\otimes\mathrm{Im}\mathbf{h}^{\mathrm{T}}$ **19.** Paremklikkige kollasel ribal ja valige **Install** urusa Kal **O**TPENDOFT **ActiveX Control**. Internet Explorer - Security Warning Do you want to install this software? Name: camdictri.cab π Publisher: TRENDware Internati al faz **20.** Klikkige **Install**.**Dentified Dentified Avenue Continental** While files from the Internet can be useful, this file type can potentially harm<br>your computer. Only install software from publishers you trust. What's the risk? O

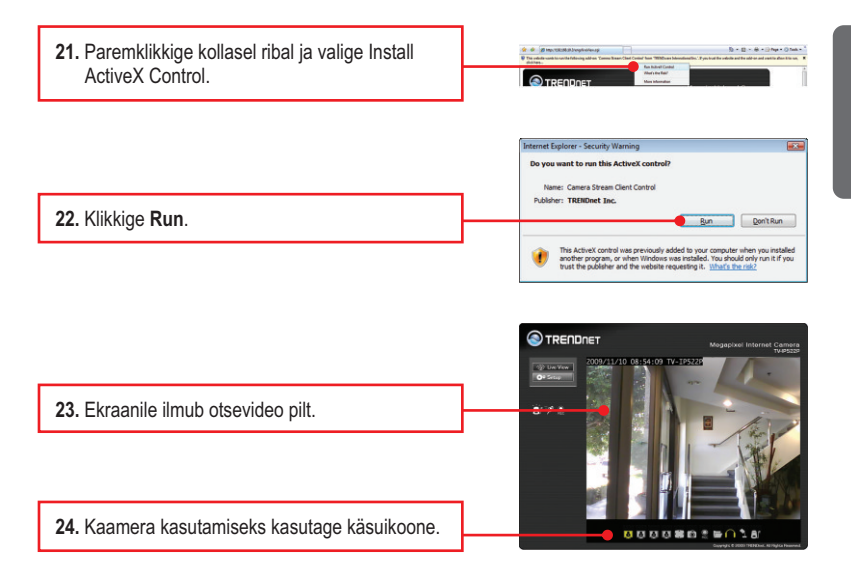

## **Paigaldamine on lõppenud**

Täpsemat teavet TV-IP522P seadistamise ja edasijõudnud valikute kohta leiate käsiraamatust Easy Go CD-plaadilt või TRENDneti veebilehelt www.trendnet.com

# **Teie seadmete registreerimine**

Et kindlustada teid parima teeninduse ja toega, palun leidke moment, et registreerida teie toode OnLines **www.trendnet.com/registe**r Täname, et te valisite TRENDnet'i.

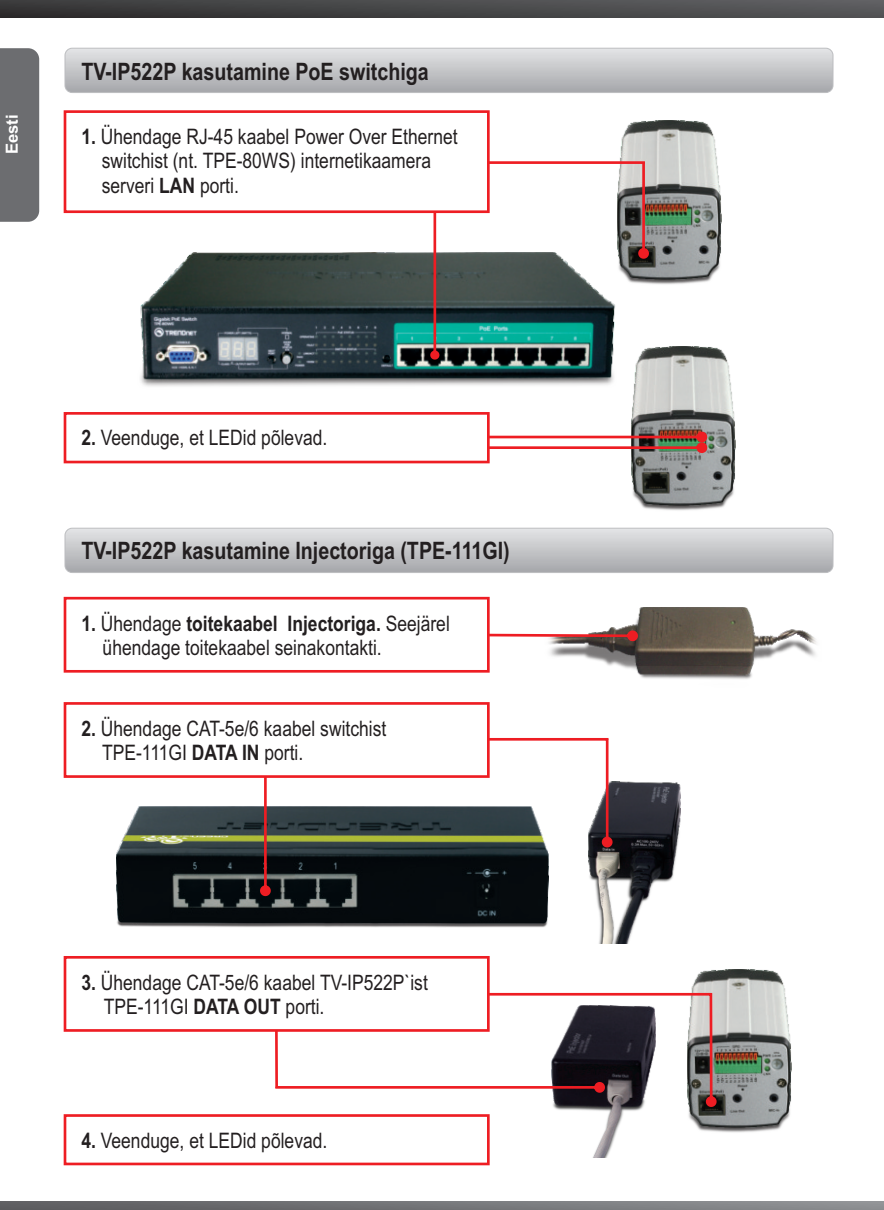

- **1. Ma sisestasin utiliidi CD-ROMi oma arvuti CD-ROMi kettaseadmesse, aga paigaldamise menüü ei ilmunud automaatselt ekraanile. Mida ma peaksin tegema?**
	- 1. Windows 7 puhul, kui paigaldusmenüü ei ilmu automaatselt, klikkige Windows ikooni allservas vasakus nurgas. Klikkige "Search programs and files" kasti ja kirjutage D: \Autorun.exe, kus "D" D: \Autorun.exe "on teie CD -ROM-i draiver, seejärel vajutage ENTER klahvi klaviatuurilt.
	- 2. Windows Vista korral, kui paigaldamise menüü ei ilmunud automaatselt, klikkige Start, klikkige Start Search kasti ja kirjutage D: \Autorun.exe kus "D" D: \Autorun.exe "on teie CD –draivi, seejärel vajutage ENTER klahvi klaviatuurilt.
	- 3. Windows XP/2000 korral, kui paigaldamise menüü ei ilmunud automaatselt, klikkige Start, klikkige Run kasti ja kirjutage D: \Autorun.exe kus "D" D: \Autorun.exe "on teie CD –draivi, seejärel vajutage ENTER klahvi klaviatuurilt.

#### **2. Installiviisard ei suuda tuvastada minu kaamerat. Mida ma peaksin tegema?**

- 1. Veenduge, et teil on järginud kõik sammud 2. jaos: **Riistvara paigaldamine ja seadistamine**.
- 2. Keela tulemüüri tarkvara nagu ZoneAlarm või Norton Internet Security. Kui kasutate Windows XP või Windows Vista, keelake ka sisseehitatud tulemüür.
- 3. Vajutage **Rescan nuppu** SetupWizardil.
- **3. Mul ei ole DHCP serverit või DHCP server on mu arvutivõrgule keelatud, ja ma ei saa häälestada TV-IP512WN. Mida ma peaksin tegema?**
	- 1. Avage oma arvuti TCP/IP seadistused ning määrake arvutile staatiline IP aadress, mille alamvõrk oleks 192.168.10.x. TV-IP522IP vaikimisi IP aadress on 192.168.10.30, seega ärge määrake oma arvuti võrgukaardi IP aadressiks 192.168.10.30.
	- 2. Avage Internet Explorer ja sisestage aadressi ribasse http://192.168.10.30.

#### **4. Pilt on udune. Kuidas ma saan fokuseerida IP kaamerat?**

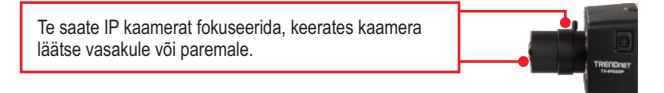

#### **5. Ekraanile ei ilmu otsepilti, kui ma klikin nupul Live View. Mida ma peaksin tegema?**

- 1. Veenduge, et Teie brauser toetab ActiveX.
- 2. Veenduge, et olete installeerinud ActiveX. Vaadake samme 19 kuni 22 sektsioonist **2. Riistvara paigaldamine ja häälestamine**

#### **6. Ma olen unustanud oma parooli. Mida ma peaksin tegema?**

- 1. Võtke ork või kirjaklambri ots ja vajutage sellega kaamera taga olevat *reset* nuppu ja oodake 15 sekundit. See toob tagasi tehase vaikimisi häälestused.
- 2. Avage SetupWizard programm, et leida kaamera IP aadress, järgige s**ektsioon 2. Riistvara paigaldamine ja häälestamine punkte alates 10. Kui Teie arvutivõrgus ei ole DHCP serverit, siis vaikimisi IP aadressiks on** 192.168.10.30. Vaikimisi administraatori ID ja parooliks on admin.

Kui teil esineb endiselt probleeme või on küsimusi **TV-IP522P** kohta, võtke ühendust TRENDneti tehnilise toe osakonnaga.

# **Sertifikaadid:**

Seade on testitud ning vastab FCC ja CE reeglitele.

Seade vastab järgmistele tingimustele:

(1) Seade ei tohi põhjustada ohtlikke häireid.

(2) Seade peab võtma vastu kõiki signaale, sealhulgas signaale, mis võivad põhjustada soovimatuid häireid seadme töös.

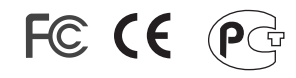

Elektri- ja elektroonikatoodete jäätmeid ei tohi ära visata koos olmejääkidega. Abivahendite olemasolu korral palume ümbertöötlemiseks sorteerida. Jäätmete ümbertöötlemise kohta küsige nõu oma kohalikult jaemüüjalt.

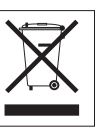

MÄRKUS: TOOTJA EI VASTUTA ÜHEGI TV VÕI RAADIO HÄIRE EEST, MIS ON PÕHJUSTATUD SEADME LUBAMATUST ÜMBEREHITAMISEST. IGASUGUNE ÜMBERMODIFITSEERIMINE TÜHISTAB AUTORIVASTUTUSE SEADMELE.

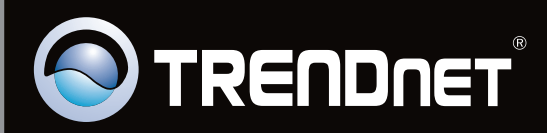

# **Product Warranty Registration**

Please take a moment to register your product online. Go to TRENDnet's website at http://www.trendnet.com/register

Copyright©2010. All Rights Reserved. TRENDnet.